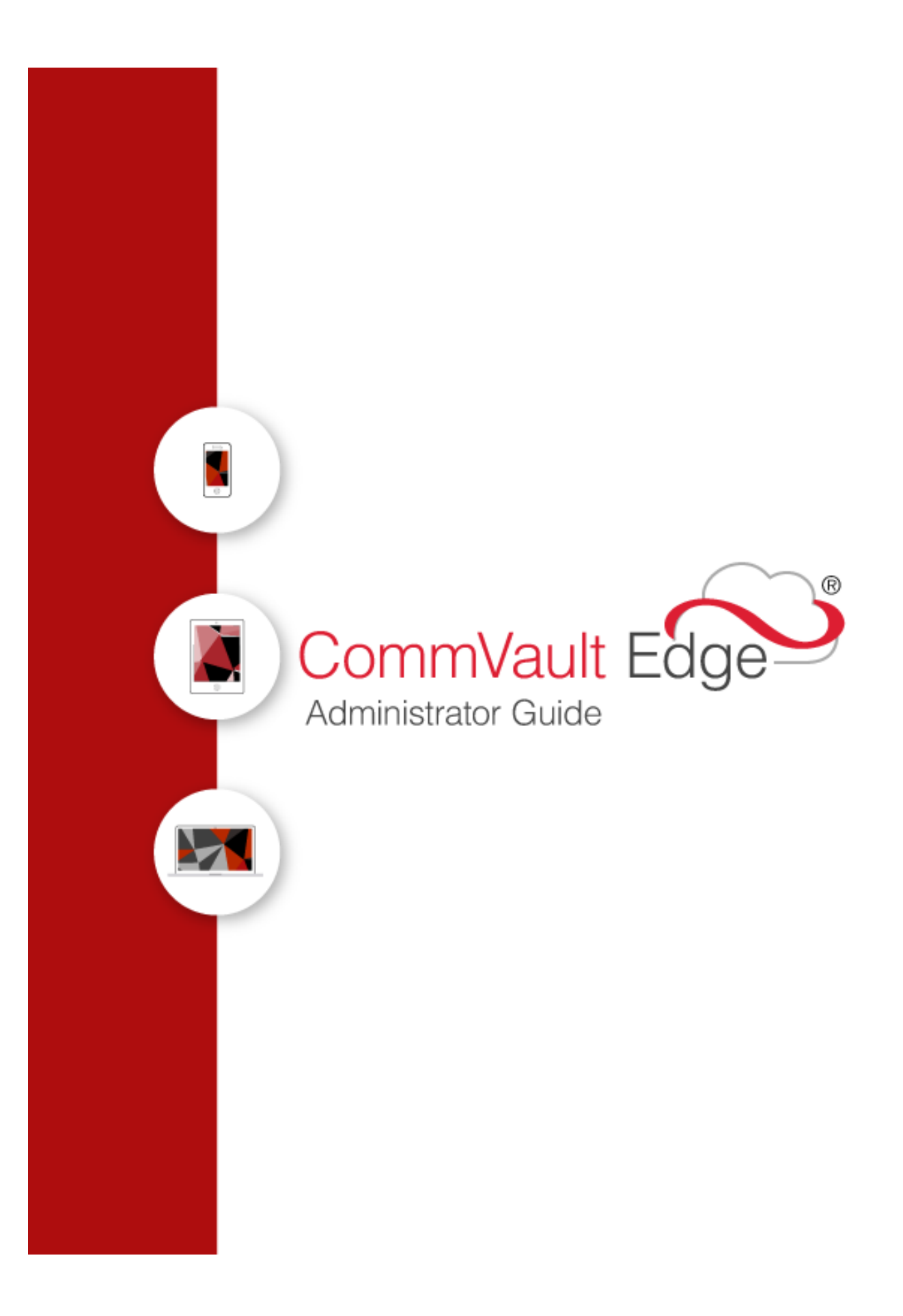

# **Table of Contents**

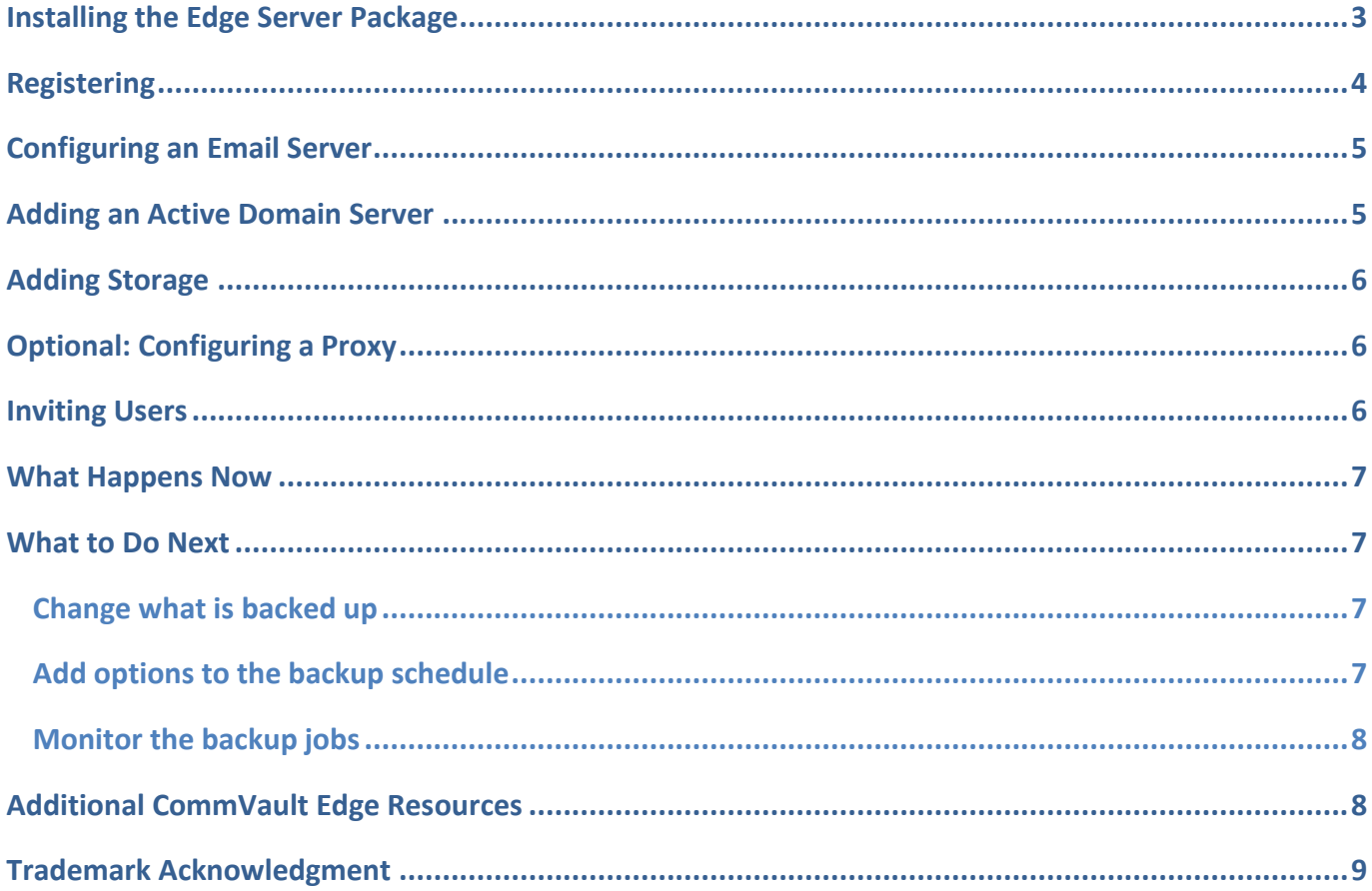

## <span id="page-2-0"></span>**Installing the Edge Server Package**

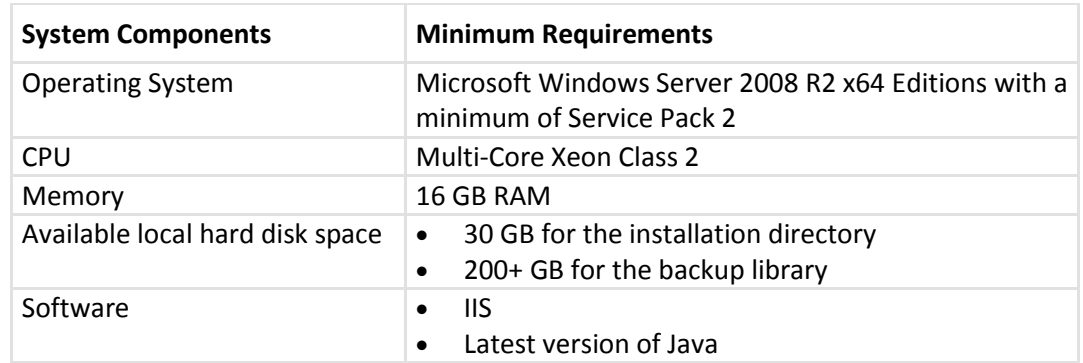

Install the software on a physical or virtual machine that has the following minimum requirements:

- 1. If you are using the Windows firewall, open port 80.
- 2. Once you download the CommVault Edge Server package, double-click CommVaultEdgeServer.exe to start your installation.
- 3. As you follow the installation wizard, you will be prompted to enter a location for the program files and the database.

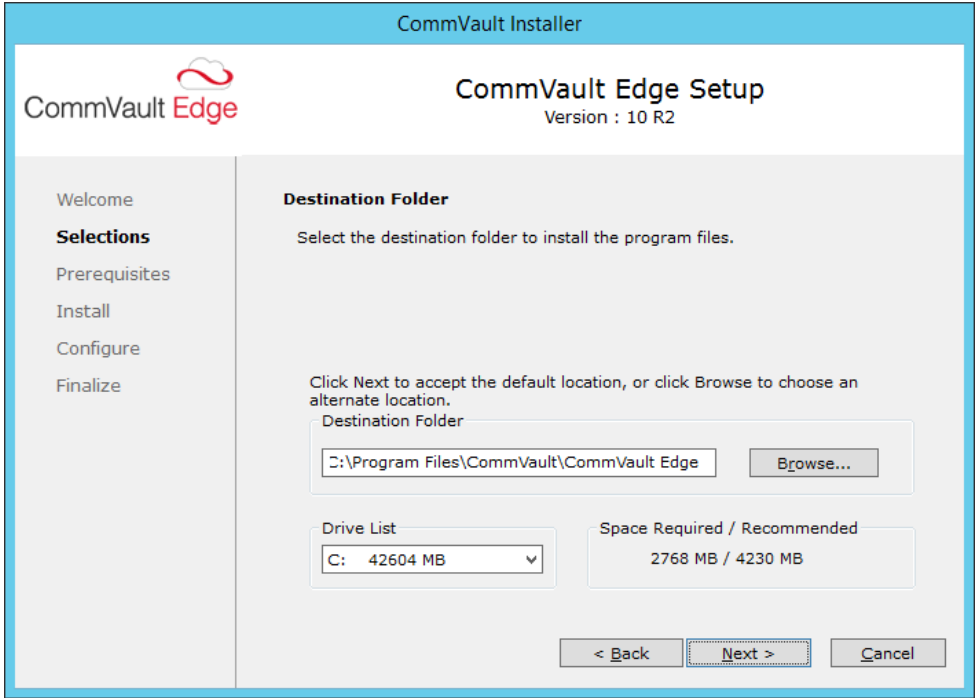

4. You must create an administrator account. The administrator account has full administrative rights and is the contact for administrative issues. Alerts, reports, and other communications from the CommServe are sent to the administrator's email address.

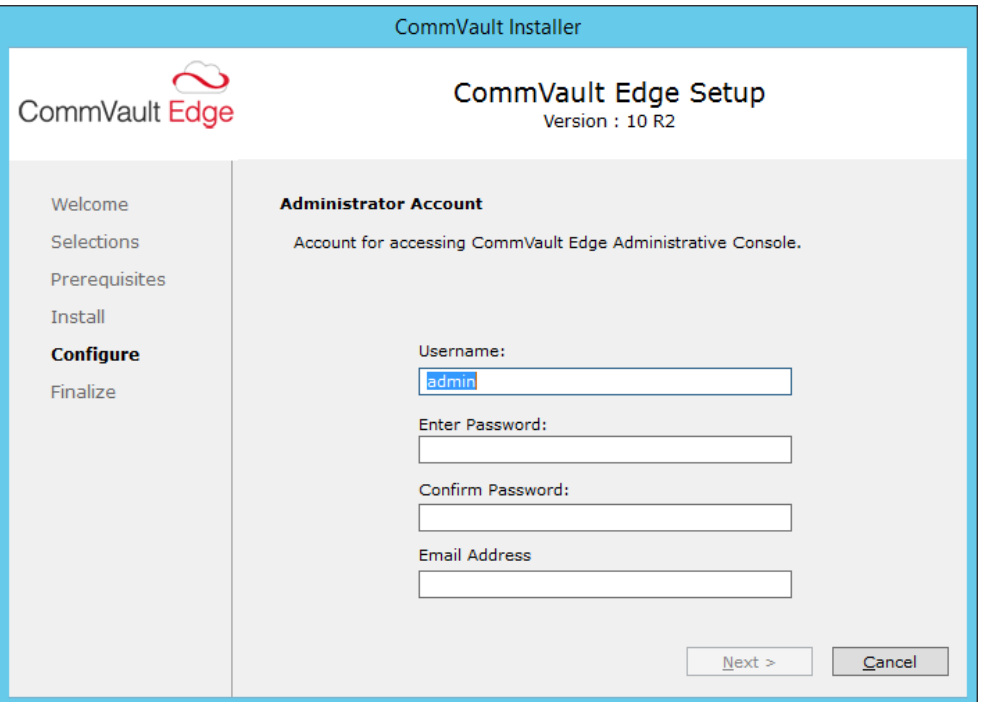

Once installation is complete, the CommVault Edge Administrative Console will open.

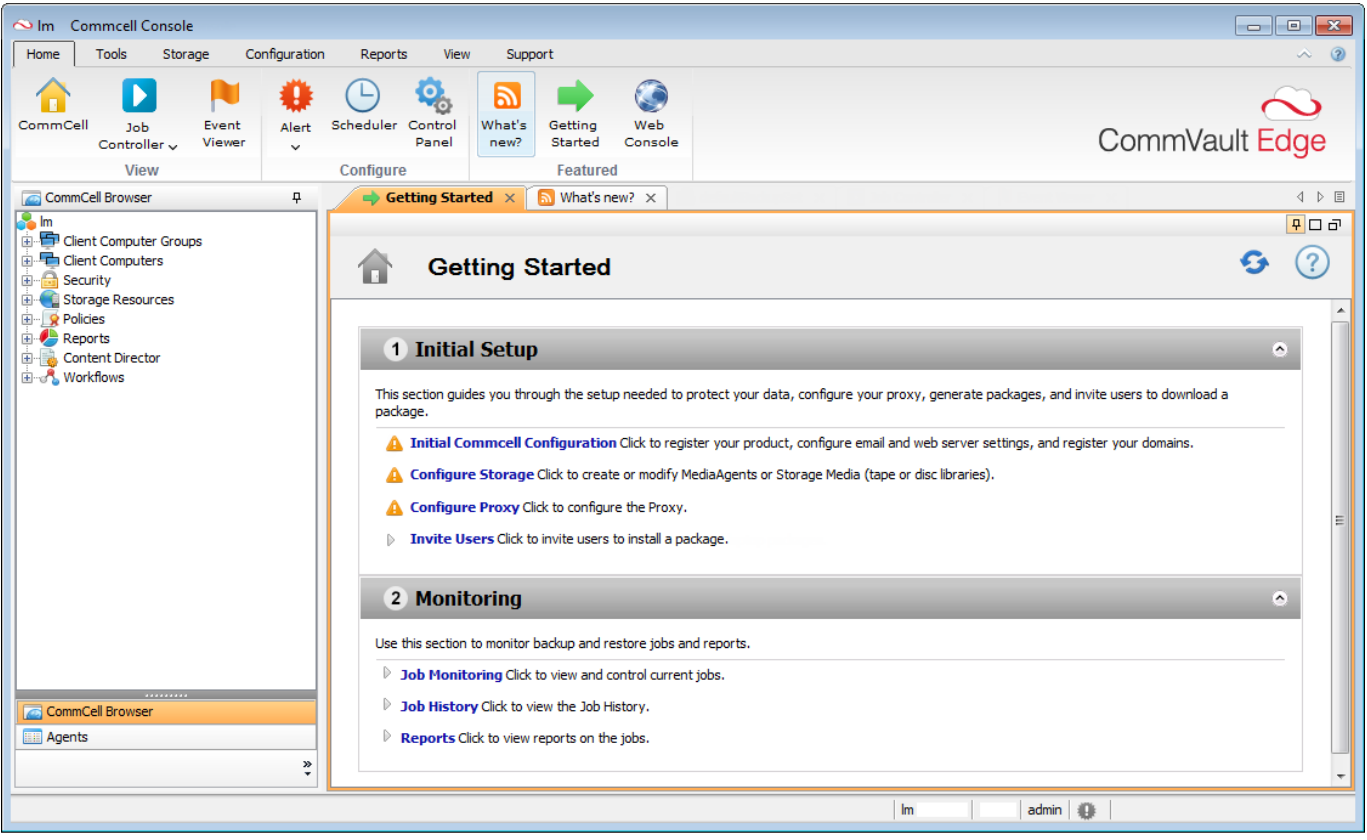

## <span id="page-3-0"></span>**Registering**

In the CommVault Edge Administrative Console, register your CommServe computer so you receive updates and support.

- 1. In the **Getting Started** tab under **Initial Setup**, click **Initial CommCell Configuration**.
- 2. Click **Register Product** and create an account.

**Note:** In the **CommCell Name** box, enter the name of the CommServe computer as it appears in the **CommCell Browser**.

For more information about registering, go to the Documentation website: [Getting Access to the Cloud](http://documentation.commvault.com/commvault/v10/article?p=features/cloud_db/register_commserve.htm)  [Services Web Site.](http://documentation.commvault.com/commvault/v10/article?p=features/cloud_db/register_commserve.htm)

### <span id="page-4-0"></span>**Configuring an Email Server**

Configure your email server so you receive alerts, reports, and other communications from the CommServe. Use the following procedure to configure an internal email server (for example, Exchange or Lotus Notes).

- 1. In the **Getting Started** tab under **Initial Setup**, click **Initial CommCell Configuration**.
- 2. Click **E-Mail & Web Server Configuration**.
- 3. In the **E-Mail & Web Server Configuration** dialog box, click the **E-Mail Server** tab and enter the following information:
	- o The name of the mail server in the **Mail Server** box, for example, smtp.mailservername.com
	- o Optional: The mail server port in the **Mail Server Port** box (the default is 25)
	- o Optional: The mail server size limit in the **Mail Server size limit** box
	- o Optional: The sender name in the **Sender Name** box
	- o A valid e-mail address in the **Senders Address** box
- 4. Click **Test Mail** to send a test email.
- 5. From the **Test Mail Confirm** message, click **OK**. If you received the test email, click **OK** to the success message. If you did not receive the e-mail, an error message appears.
- 6. Click **OK** to save the **E-Mail Server** configurations.

**Note:** If you change the default SMTP port number or disable/enable the use of SSL, restart the Server Event Manager (EvMgrS) service on the CommServe computer. Se[e Services](http://documentation.commvault.com/commvault/v10/article?p=features/services/services.htm) for instructions on viewing and controlling services.

For information about configuring an external email server, go to the Documentation website: Configure [an External Mail Server.](http://documentation.commvault.com/commvault/v10/article?p=features/email/email.htm)

### <span id="page-4-1"></span>**Adding an Active Domain Server**

Register an Active Directory domain so users can log on with user account credentials from the Active Directory.

- 1. In the **Getting Started** tab under **Initial Setup**, click **Initial CommCell Configuration**.
- 2. Click **Domain Registration** and then click **Add Active Directory**.
- 3. In the **Add New Domain Controller** dialog box, enter details for the new domain.
- 4. Click **OK**.

For more information about adding domain controllers, go to the Documentation website: [Add Domain](http://documentation.commvault.com/commvault/v10/article?p=features/commcell_console/single_sign_on.htm)  [Controllers for Single Sign-On.](http://documentation.commvault.com/commvault/v10/article?p=features/commcell_console/single_sign_on.htm)

## <span id="page-5-0"></span>**Adding Storage**

Configure a storage device to hold the data your users back up.

- 1. In the **Getting Started** tab under **Initial Setup**, click **Configure Storage**.
- 2. In the **Configure Storage Devices** section, click **Add Disk Storage**.
- 3. In the **Add Disk Library** dialog box, enter the path to your storage device.
- 4. Click **OK**.

For more information about disk libraries, go to the Documentation website: [Disk Libraries -](http://documentation.commvault.com/commvault/v10/article?p=features/disk_library/overview.htm) Overview. For information about adding a tape library, go to the Documentation website: [Tape Libraries -](http://documentation.commvault.com/commvault/v10/article?p=features/tape_library/getting_started.htm) Getting [Started.](http://documentation.commvault.com/commvault/v10/article?p=features/tape_library/getting_started.htm)

## <span id="page-5-1"></span>**Optional: Configuring a Proxy**

If you are using a proxy, configure the proxy client.

- 1. In the **Getting Started** tab under **Initial Setup**, click **Configure Proxy**.
- 2. Click **Add Proxy**.
- 3. In the **Add Proxy** dialog box, enter the client and host name for the proxy.

**Note:** The host name of the proxy computer must be resolvable from outside of the perimeter network and inside the local network.

4. Click **OK**.

To complete the installation of the Simpana proxy, follow the instructions in the email you will receive.

For more information about the Simpana proxy, go to the Documentation website: [Firewall -](http://documentation.commvault.com/commvault/v10/article?p=features/firewall/dmz_proxy.htm) Getting Started - [Perimeter Network Using Proxy.](http://documentation.commvault.com/commvault/v10/article?p=features/firewall/dmz_proxy.htm)

### <span id="page-5-2"></span>**Inviting Users**

Invite users to install the CommVault backup package on their device.

**Note:** Users must be inside your company's network when they install the backup package. If this is not possible, contact laptop@commvault.com for alternatives.

- 1. In the **Getting Started** tab under **Initial Setup**, click **Invite Users**.
- 2. Click **Invite individual users** or click **Invite Active Directory groups**.
- 3. Type the user email addresses or select the Active Directory groups.
- 4. Click **OK** to send the email invitations. Users will receive an email that contains the following:
	- A link to a registration page and an authorization code (Only users not yet associated with the CommServe need to register.)
- A link to the download page for the package
- A request to install the package on the device that needs to be backed up

#### <span id="page-6-0"></span>**What Happens Now**

You have completed all of the required steps in the **Initial Setup** section of the **Getting Started** tab.

Now end users will install the backup package on their devices. After they install the backup package, backups will start automatically. To learn about the end user features included in the backup package, see the CommVault Edge User Guide.

#### <span id="page-6-1"></span>**What to Do Next**

The CommVault Edge Server package is installed with preconfigured subclient policies and schedule policies. You can make changes to these policies to meet your needs.

Also, once backup jobs are running, you can monitor and report on those jobs.

#### <span id="page-6-2"></span>**Change what is backed up**

- 1. From the CommCell Browser, go to **Policies** > **Subclient Policies** > **WindowsPolicy**. (If you have Macintosh clients, update the **MacPolicy** subclient policy.)
- 2. In the pane to the right, right-click the **default** subclient and then click **Properties**.
- 3. Click the **Content** tab.

The **Contents** tab lists the files and folders that are backed up. (The **Filters** tab lists the files and folders that are excluded from being backed up.)

- 4. Click **Browse**, go to the path you want to select as the subclient content, and click **Add**.
- 5. After selecting the content, click **Close**.
- 6. Click **OK**.

For a list of supported wildcards, go to the Documentation website: [Supported Wildcards in Regular](http://documentation.commvault.com/commvault/v10/article?p=products/laptop_backup/r_laptop_wildcards.htm)  [Expressions.](http://documentation.commvault.com/commvault/v10/article?p=products/laptop_backup/r_laptop_wildcards.htm)

#### <span id="page-6-3"></span>**Add options to the backup schedule**

- 1. From the CommCell Browser, go to **Policies** > **Schedule Policies**.
- 2. In the pane to the right, right-click the **System Created for Laptop Clients** schedule policy and then click **Edit**.
- 3. In the **System Created for Laptop Clients** dialog box, click the **General** tab.
- 4. In the **Tasks** area, double-click the schedule for the incremental job.
- 5. In the **Backup Task Options** dialog box, click the **General** tab.
- 6. In the **Power Management** area, click **Prevent computer from going to sleep if any jobs are running**. This setting stops the end user's computer from entering sleep mode when a backup job is running.

For additional options available for the backup schedule, go to the Documentation website: [Backup](http://documentation.commvault.com/commvault/v10/article?p=products/laptop_backup/c_laptop_backup_scheduling.htm)  [Schedules for Laptop Backup.](http://documentation.commvault.com/commvault/v10/article?p=products/laptop_backup/c_laptop_backup_scheduling.htm)

#### <span id="page-7-0"></span>**Monitor the backup jobs**

The **Monitoring** section of the **Getting Started** tab is a quick way to access the following tools:

- Click **Job Monitoring** to open the **Job Controller** pane. From the **Job Controller** pane, you can view job details, suspend a job, or add an alert to a job. For more features available in the Job Controller pane, see [Job Controller -](http://documentation.commvault.com/commvault/v10/article?p=features/job_management/job_management_advanced.htm) Advanced.
- Click **Job History** to open the **Job History Filter** dialog box. Use the **Job History Filter** dialog box to view backup jobs from a specific date range or backup jobs in a specific status, for example, failed jobs.
- Click **Reports** to open the **Report Selection** dialog box. The **Backup Job Summary** report is automatically selected. Click **Run** to view the report. For information on the options available for the Backup Job Summary report, see [Backup Job Summary Report -](http://documentation.commvault.com/commvault/v10/article?p=features/reports/types/js_backup_overview.htm) Overview.

#### <span id="page-7-1"></span>**Additional CommVault Edge Resources**

For information on all CommVault Edge features and configuration options, go to the Documentation website: [Edge Endpoint Solutions Overview.](http://documentation.commvault.com/commvault/v10/article?p=features/edge/edge_overview.htm)

If you need additional help with CommVault Edge, please send an email to laptop@commvault.com.

### <span id="page-8-0"></span>**Trademark Acknowledgment**

CommVault, CommVault and logo, the "CV" logo, CommVault Systems, Solving Forward, SIM, Singular Information Management, Simpana, CommVault Galaxy, Unified Data Management, QiNetix, Quick Recovery, QR, CommNet, GridStor, Vault Tracker, InnerVault, Quick Snap, QSnap, IntelliSnap, Recovery Director, CommServe, CommCell, ROMS, CommVault Edge, Simpana OnePass, and CommValue are trademarks or registered trademarks of CommVault Systems, Inc. All other third party brands, products, service names, trademarks, or registered service marks are the property of and used to identify the products or services of their respective owners. All specifications are subject to change without notice.

Products in Germany are not distributed using the "QNet" brand.

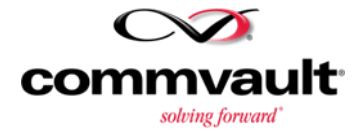

For more information about Simpana® software modules and solutions, and for up-to-date system requirements, please contact us: www.commvault.com • 888.746.3849 • [get-info@commvault.com](mailto:get-info@commvault.com)

#### **CommVault Worldwide Headquarters**

1 CommVault Way • Tinton Falls, NJ 07724 Phone: 888.746.3849 • Fax: 732.870.4525

#### **CommVault Regional Offices**

United States • Europe • Middle East & Africa • Asia-Pacific • Latin America & Caribbean Canada • India •